## **Applying for Graduation online**

**Step 1: Go to the BHCC homepage [\(www.bhcc.mass.edu\)](http://www.bhcc.mass.edu/) and select MYBHCC**

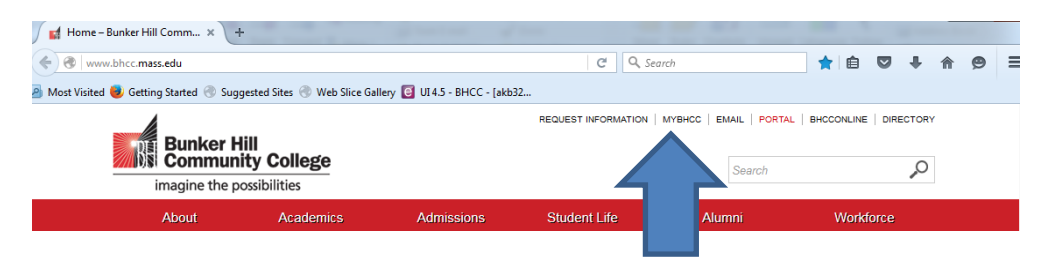

## **Step 2: Select Students Menu**

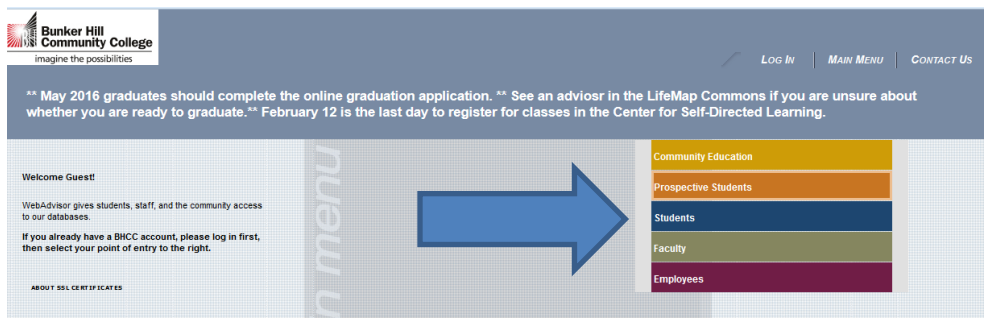

## **Step 3: Select Apply for Graduation**

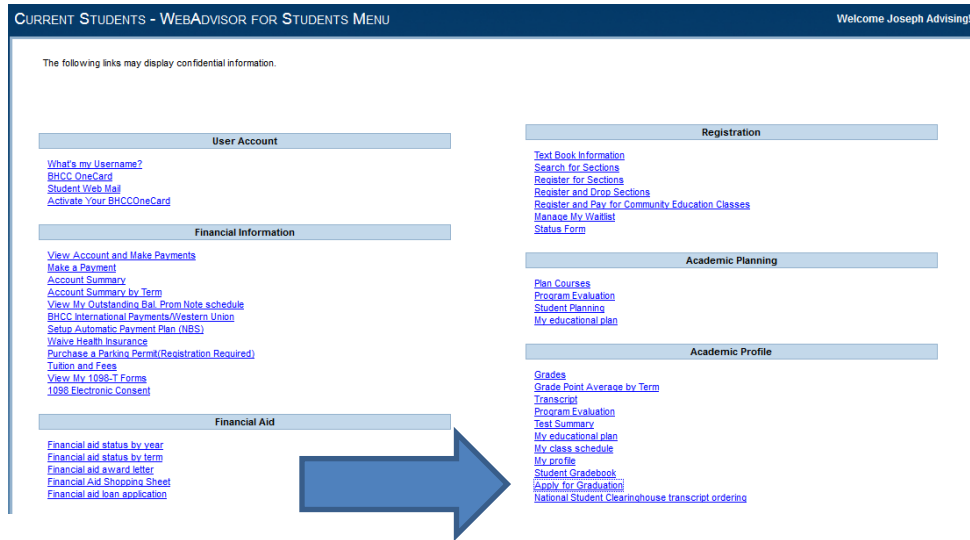

**Step 4: Sign in to BHCCselfservice (same username and password as email)BHCCselfservice** 

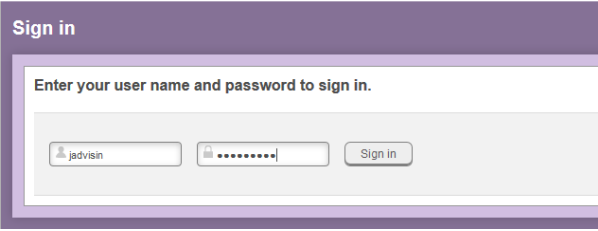

**Step 5: Select Apply next to the program you are planning to graduate from. If you have met the requirements to graduate from additional degree or certificate programs please visit the Registration Desk in the B Lobby, Charlestown campus or contact the Registrar's Office (617-228-2403).**

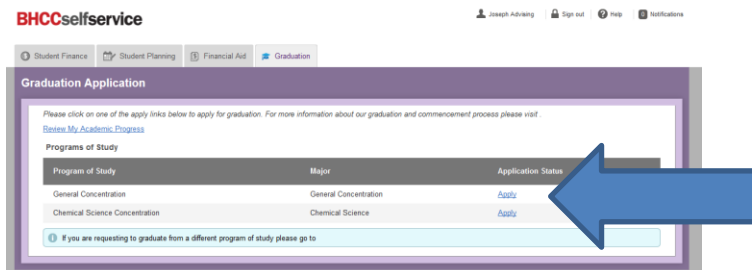

**Step 6: Select your Graduation Term from the pull down menu and make any changes to your Preferred Name on diploma or any Commencement Details and then Submit.**

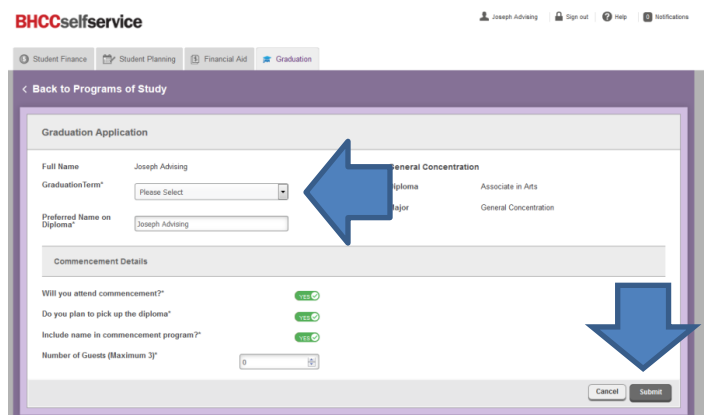

## **Step 7: You will receive the following message**

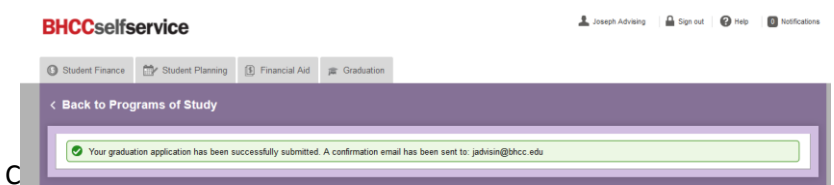

**Step 8: Log in to your BHCC email for more information regarding your Bhcc Graduation Application.**

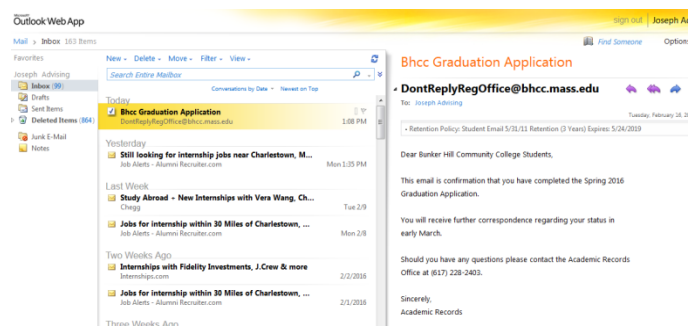